# HOW TO EXPORT AND PRINT TIER II REPORTS IN XML & PDF FORMATS

## Contents

| Options to export and print your Tier II Report after submission | 1 |
|------------------------------------------------------------------|---|
| File types                                                       | 1 |
| Report List Page:                                                |   |
| Automatically generated reports:                                 | 2 |
| Example of report that was submitted and processed immediately   | 2 |
| Example of report that was submitted and needs time to process   | 3 |
| Finding your autogenerated files                                 | 3 |
| Custom reports:                                                  | 4 |
| Steps to create a customized Tier II report                      | 4 |
| How to open the zipped PDF of the Tier II Report:                | 5 |

# Options to export and print your Tier II Report after submission

After you submit your Tier II report online, the Tier II Reporting application will automatically create report files for you to export/download. These automatically generated report files will be permanently stored in the online system. Additionally, you will be able to create temporary custom reports to download at any time. These custom reports will be stored for five calendar days in the online system.

## File types

Two types of files will be created for your Tier II report. One file will be a readable and printable version of the entire report (PDF file) and the other file will be an XML file that can be imported into other software applications like Tier2 Submit and CAMEO. Automatically generated reports will have the entire report that was submitted that includes all facility reports.

All files are compressed into a ZIP file format. For the PDF files, the .zip extension will need to be unzipped see the data. For the XML file, the <u>zipped</u> file will need to be saved on your computer and then imported into the desired software application.

# **Report List Page:**

The Tier II Reporting Application opens to the Report List, found under the Tier II Account/Role menu. This displays a list of all draft and submitted reports since the online system was implemented in 2018. Available files are found under the "Files" column for submitted reports. Draft reports will not have file or a date under the "Certified" column.

| =                                  |                                    |                                     |                                 |                  |               |                           |       |
|------------------------------------|------------------------------------|-------------------------------------|---------------------------------|------------------|---------------|---------------------------|-------|
| Tier II Account/Role               |                                    |                                     |                                 |                  |               |                           |       |
| Start Draft Report                 |                                    |                                     | Reports List<br>Advanced Search |                  |               |                           |       |
| Export/Print Reports               | - Account                          |                                     |                                 |                  |               |                           |       |
| Reports List                       | TXT2 103011 Active YES CN CN605937 | 804 Name Dynamic Cookies            | Type SOLE PROPRIETORSHIP        |                  |               |                           |       |
| Facility Report Search             |                                    |                                     | Search Results Table            |                  |               |                           |       |
|                                    |                                    |                                     |                                 | 1-5 of 5 records | Page 1 of 1   |                           | 25    |
| Add Contact to Multiple Facilities | Туре 3                             | ↑ Year 1 ▼ Title                    |                                 | °                | Certified 2 - | Number of<br>Facilities 0 | Files |
|                                    | INITIAL                            | 2021 Initial report to add chemical |                                 |                  |               | 1                         |       |
|                                    | UPDATE                             | 2021                                |                                 |                  | 01/05/2022    | 2                         | 2 2   |
|                                    | ANNUAL                             | 2021 2021 Report                    |                                 |                  | 01/04/2022    | 2                         | 2 2   |
|                                    | DEFICIENCY CORRECTION - INITIAL    | 2020                                |                                 |                  | 12/16/2021    | 1                         | 2 😭   |
|                                    |                                    | 2020                                |                                 |                  | 12/10/2021    | 1                         | 2 12  |
|                                    | INITIAL                            | 2020                                |                                 |                  |               |                           |       |

## Automatically generated reports:

After submitting your Tier II report, the online reporting application will automatically create downloadable report files. If you only have a few facilities, the report submission is processed immediately. If you have numerous facilities, the report submission will take longer, and you will receive an email when the report submission is completed.

## Example of report that was submitted and processed immediately

Below is an image from a report submission that was processed immediately. The blue banner at the top indicates the report was submitted and below under the "Report File" section there are two files available to download.

| STEERS — Tier II                   | User: ER001899                                                                                                 |                                                  | 01/05/2022 01:42:31 PM 19:42  |
|------------------------------------|----------------------------------------------------------------------------------------------------|--------------------------------------------------|-------------------------------|
|                                    |                                                                                                    |                                                  |                               |
| <u>Tier II Account/Role</u>        | 1 Info: This Tier II Account Report has been submitted, no changes can be made to it.                          |                                                  |                               |
| Start Draft Report                 |                                                                                                    |                                                  |                               |
| 📥 Export/Print Reports             | o Rep                                                                                                    | ort Detail                                       |                               |
| Reports List                       | - Account                                                                                                    |                                                  |                               |
| Facility Report Search             | TXT2 103011 Active YES CN CN605937804 Name Dynamic Cookies Typ                                                 | e SOLE PROPRIETORSHIP                            |                               |
| Add Contact to Multiple Facilities | Report      Type UPDATE Year 2021 Report Title Fee                                                             |                                                  |                               |
| Authorize Users for Account        | Type UPDATE Year 2021 Report Title Fee                                                                         | Last Update 01/05/2022                           |                               |
|                                    | Certification Details Date 01/05/2022 Title Environmental Coordinator Signature Iam Abaker                     |                                                  |                               |
|                                    |                                                                                                    |                                                  |                               |
|                                    | Fee Details     Total Fee     Confirmation of Submittal 103011-Tier-II-Report-Confirmation-of-Submittal-2021-C | ynamic-Cookies.pdf                               |                               |
|                                    |                                                                                                    |                                                  |                               |
|                                    | Report Files     Download XML File     Download PDF File                                                       |                                                  |                               |
|                                    |                                                                                                    |                                                  |                               |
|                                    | Facilities                                                                                                    |                                                  |                               |
|                                    | RN A Facility Name                                                                                             | 1-2 of 2 records Page 1 of 1  C Physical Address |                               |
|                                    | RX Facuty name                                                                                                 | © Physical Address                               | 0                             |
|                                    | RN111350575 DYNAMIC COOKIES                                                                                    | 122 KRISPY WAY, SEGUIN, TX, 78155                |                               |
|                                    | RN111353561 DYNAMIC COOKIES                                                                                    | 32 CACAO WAY, NEW BRAUNFELS, TX, 78256           |                               |
|                                    |                                                                                                    | 1-2 of 2 records Page 1 of 1                     | 4 <b>1</b> (** *1 <b>25 v</b> |
|                                    |                                                                                                    |                                                  |                               |

#### Example of report that was submitted and needs time to process

Reports with multiple facilities may take time to process the submission. When you submit your report, a message at the top of the screen states:

"Your TCEQ Tier II report has been submitted and may take up to 24 hours to process. An email will be sent to your email address when it has been processed and will have further instructions for you. If you do not receive this email within 24 hours please contact the TCEQ Tier II Program at 512-239-5060 or <u>tier2help@tceq.texas.gov</u>".

1 Your TCEQ Tier II report has been submitted and may take up to 24 hours to process. An email will be sent to tier2tester101@gmail.com when it has been processed and will have further instructions for you. If you do not receive this email within 24 hours, please contact the TCEQ Tier II Program at 512-239-5060, or tier2telp@tecq.texas.gov

Once you receive your email go back into STEERS and the Tier II Reporting application and you will find your reports on the Report List page. More information is below.

### Finding your autogenerated files

Automatically generated Tier II Reports files are found and stored on the "Report List" page. This page is accessed when you open the Tier II application for a given Tier II Account or when you use the "Report Search" function. These files will reside permanently in the system and are located under the "Files" column.

All files are compressed into a ZIP file format. Select the first icon to download a zip file with the PDF file format. Select the second icon to download a zip file with the XML file format. Clicking either icon will download a zip file to your computer. For a PDF file, the .zip extension will need to be unzipped see the data. For an XML file, the <u>zipped</u> file will need to be saved on your computer and then imported into the desired software application.

| STEERS - Tier II                   | User: ER001899                                                                      |                  | 01/05/202       | 2 01:48:31 PM           | 18      | :15         |
|------------------------------------|-------------------------------------------------------------------------------------|------------------|-----------------|-------------------------|---------|-------------|
|                                    |                                                                                     |                  |                 |                         |         |             |
| Tier II Account/Role               | Reports List                                                                        |                  |                 |                         |         |             |
| Start Draft Report                 | Advanced Search                                                                     |                  |                 |                         |         |             |
| Liport/Print Reports               | - Account                                                                           |                  |                 |                         |         |             |
| Reports List                       | TXT2 103011 Active YES CN CN605937804 Name Dynamic Cookies Type SOLE PROPRIETORSHIP |                  |                 |                         |         |             |
| Facility Report Search             | Search Results Table                                                                |                  |                 | _                       |         |             |
| Add Contact to Multiple Facilities |                                                                                     | 1-4 of 4 records | Page 1 of 1 🔤 👒 |                         | F1 25   | *           |
| Authorize Users for Account        | Type 3 ^ Year 0 - Title                                                             |                  | © Certified 🙁 - | Number of<br>Facilities | ¢ Files |             |
|                                    | UPDATE 2021                                                                         |                  | 01/05/2022      | 2                       |         | 1           |
|                                    | ANNUAL 2021 2021 Report                                                             |                  | 01/04/2022      | 2                       |         | 2           |
|                                    | DEFICIENCY CORRECTION - INITIAL 2020                                                |                  | 12/16/2021      | 1                       |         | 1           |
|                                    | NITAL 2020                                                                          |                  | 12/10/2021      | 1                       |         |             |
|                                    | 1                                                                                   | 1-4 of 4 records | Page 1 of 1     | 1 22                    | »I 25   | ~           |
|                                    | The Cancel                                                                          |                  |                 |                         |         |             |
|                                    | Export Page Data Export All Data                                                    |                  |                 |                         |         |             |
|                                    |                                                                                     |                  |                 |                         | 1       | Back To Top |
|                                    |                                                                                     |                  |                 |                         |         |             |
| Files                              |                                                                                     |                  |                 |                         |         |             |

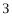

## Custom reports:

In addition to the automatically generated reports, you will also be able to create customized Tier II Reports using the "Export/Print Report" function. These reports will stay in the online Tier II Reporting system for five calendar days. Custom reports allow you the flexibility to create reports with selected facilities in them based on the search fields you choose.

#### Steps to create a customized Tier II report

- 1. On the main left-hand menu, select "Export/Print Report" to go to the "Export and Print Reports" page.
- 2. Search for facilities: select the "Report Year" if you are not using the default year and then, if needed, choose other fields you want to search on. Click the "Search" button.
- 3. The Search Results table will be populated by all facilities that match the entered search criteria. These are the facilities that will be exported.
- 4. Choose if you want your exported reports in the XML or PDF format by selecting one of the three options.

| STEERS - Tier II                   | User: ER001817                                                                                                    |           | 19:51       |
|------------------------------------|----------------------------------------------------------------------------------------------------|-----------|-------------|
| Ξ                                  |                                                                                                    |           |             |
| • Tier II Account/Role             | Export and Print Reports                                                                                                    |           |             |
| Start Draft Report                 | - Account                                                                                                    |           |             |
| Export/Print Reports               | TXT2 103011 Active YES CN CN605937804 Name Dynamic Coolies Type SOLE PROPRIETORSHIP                                                                                      |           |             |
| Reports List                       | 2 Year for all searches 2021 +                                                                                                    |           |             |
| Facility Report Search             | > Search by RN                                                                                                    |           |             |
| Add Contact to Multiple Facilities | - Search by Location                                                                                                    |           |             |
|                                    | City County Select • Zip                                                                                                    |           |             |
|                                    | LEPC Fire Department                                                                                                    |           |             |
|                                    | Search Reset                                                                                                    |           |             |
|                                    | Searca                                                                                                    |           |             |
|                                    | Search Results Total records 2                                                                                                    |           |             |
|                                    | Ph radiity Name 0 Physical Address 0 Title                                                                                                    |           | Type 0      |
|                                    |                                                                                                    | •         | •           |
| 3                                  | R11132657E         DVMAMIC COOKIES         122 KRISPY WAY, SEGUIN, TX, 73155           R11133558E         DVMAMIC COOKIES         32 CACAO WAY, NEW BRAUNFELS, TX, 73256 | GUADALUPE | UPDATE      |
|                                    | RN111355551 DYNAMIC COOKIES 32 CACAO WAY, NEW BRAUNFELS, TX, 78256                                                                                                    | COMAL     | UPDATE      |
|                                    | Export All Data                                                                                                    |           |             |
|                                    | Only the facility reports displayed will be exported.                                                                                                    |           |             |
|                                    | 4 Export Facilities to Export Facilities to Export Each Facility                                                                                                    |           |             |
|                                    | XML One PDF to a Separate PDF                                                                                                    |           | Pack To Top |

5. Confirm that you want to create the report and name the ZIP file to be created or use the default name. Numbers, letters and hyphens can be used in the file name.

| Confirm X                                                                    |
|------------------------------------------------------------------------------|
| Do you want to create separate PDF files for each selected Tier II Facility? |
| * Enter the Name of the Zip File to be created                               |
| FacilitiesinCityofBowie-2019-PDFs ZIP                                        |
| 5 Yes × No #                                                                 |

6. A blue banner will appear at the top of the page with a message that you will be emailed when you report is completed and ready for download. Example of an email is below.

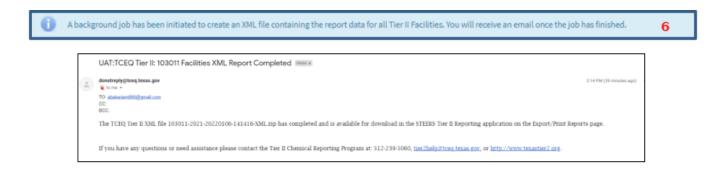

7. Created reports can be found on the top of the "Export and Print Reports" page and will remain available for five calendar days. To access this page on main left-hand menu, select "Export/Print Report".

| STEERS - Tier II                                                                         | User: ER001899                                                                                                    | 01/06/2022 02:58:57 PM | 19:40  |
|------------------------------------------------------------------------------------------|----------------------------------------------------------------------------------------------------|------------------------|--------|
| ≡<br>● <u>Tier II Account/Role</u>                                                       | 7 Export and Print Reports                                                                                                    |                        |        |
| Shart Darft Report     Export/Print Reports     Reports List     Exsistly Reports Search | Files Produced in the Last 5 Days           Date Time Created III (* 1 - Created By         This Produced in the Last 5 Days           01/07/022 00:14 PH         ER001889         1000115/002500004545165.05/400           01/07/022 00:14 PH         ER001889         1000115/002500004545165.05/400           01/07/022 00:14 PH         ER001889         1000115/0025000645505165/45/400           01/07/022 00:14 PH         ER001889         1000115/0025000645505165/45/400 |                        |        |
| Add Contact to Multiple Facilities                                                       | TXT2 100211 Active YES     CNI CM050937804     Name Dynamic Cookies     Type SOLE PROPRIETORSHIP       Year for all searches       *                                                                                                    |                        |        |
|                                                                                          | City County Stiett. • Zip<br>LEPC Fire Department Sounds Reset                                                                                                    |                        |        |
|                                                                                          | Search Results Total records 2                                                                                                    |                        |        |
|                                                                                          | RN         Facility Name         Physical Address         0         Title                                                                                                    | 0 County 0             | Type 0 |
|                                                                                          | B1111050275 DYNAMIC CODNIES 222 XRISPY WKX SEQUIN, TX, T0155                                                                                                    |                        | UPDATE |
|                                                                                          | BK112825861 DYNAMIC CODICES 32 CACAD YAAV, IEW BRAUNFELS, TX, 7256                                                                                                    | COMAL                  | UPDATE |

## How to open the zipped PDF of the Tier II Report:

- Click on the blue file name under "Files Produced in the Last 5 Days" to download your custom report. Go to your Downloads folder to find the zip file.
- The downloaded zip file containing the PDF must be unzipped to extract the report and site plans. (You will likely need an archive extraction software on your device to complete this step.)
  - Double click on the zip file to open it. (Only the zip file containing the PDF should be opened. **The XML file should not be unzipped.** The XML file must saved as a zipped file in order to import it into other software.)

| TEXAS COMMISSION ON<br>ENVIRONMENTAL QUALITY                  | ,                                                                                    | Downloads                              |             | > Logout >> |
|---------------------------------------------------------------|--------------------------------------------------------------------------------------|----------------------------------------|-------------|-------------|
|                                                               |                                                                                      | 123456-2021-2022103-16414<br>Open file | 43-PDFs.zip | STEERS Home |
| STEERS — Tier II                                              | User: ER001558                                                                       | See more                               |             | 18:20       |
| =                                                             | Files Produced in the Last 5 Days                                                    | Seemore                                |             | -           |
| Tier II Account/Role                                          | Date/Time Created 🕕 👻 Created By 🗢 File Name                                         | 2 ^                                    |             |             |
| Start Draft Report                                            | 01/03/2022 04:43 PM ER001558 123456-2021-20220103-164143-PDFs.zip                    |                                        |             |             |
| Export/Print Reports                                          | Account<br>TXT2123466 Active YES CN CN705123002 Name City of Bedrock                 | Type OTHER GOVERNM                     | ENT         |             |
| Reports List                                                  | Year for all searches 2020                                                           | •                                      |             |             |
| Facility Report Search     Add Contact to Multiple Facilities | Search by RN                                                                         |                                        |             | - 1         |
| Authorize Users for Account                                   | Search by Location     Search Results Total r                                        | ecords 2                               |             | _           |
|                                                               | RN Facility Name                                                                     |                                        | County 0    | Type 🗘      |
|                                                               |                                                                                      |                                        | •           | -           |
|                                                               | 999123001 Bedrock Wastewater Treatment Plant 1313 Mockingbird Lane, Bedrock TX 78745 |                                        | Travis      | ANNUAL      |
|                                                               | 999123002 Bedrock Water Supply Treatment Plant 7 Rockbottom Pass, Bedrock TX 78745   |                                        | Travis      | ANNUAL      |

- The PDF of the report can be seen inside the opened zip file below. You can open and save the report. Double click on the PDF to open it.
- The site plans and any other attachments are inside the folder marked Site Plans.

|                        |                                                                                                    | Downloads               |                                      |            | x \$    | Logout >>   |
|------------------------|----------------------------------------------------------------------------------------------------|-------------------------|--------------------------------------|------------|---------|-------------|
|                        |                                                                                                    | 123456-202<br>Open file | 21-2022103-16414                     | 3-PDFs.zip |         | STEERS Home |
| STEERS — Tier II       | C:Users\TammyR\Downloads\123456-2021-2022103-164143-PDFs.zip\                                                                                                    | $\overline{}$           |                                      |            | 0 X     | 17:28       |
| =                      | File Edit View Favorites Tools Help                                                                                                    |                         |                                      |            |         | Â           |
| Cier II Account/Role   | de Extract Test Copy Move Delete Info                                                                                                    |                         |                                      |            |         |             |
| I Start Draft Report   | p C:\Users\TammyR\Downloads\123456-2021-2022103-164143-PDFs.zip\                                                                                                    |                         |                                      |            | ~       |             |
|                        | Name Siz                                                                                                    | e Packed Size           | Modified                             | Created    | Accesse |             |
| Export/Print Reports   | SitePlansTemp 172.16                                                                                                    |                         |                                      |            |         |             |
| Eports List            | Ibit - II- Paper-Report-for-City-of-Bedrock-2022-01-03-1641249816483.pdf         45.48           Ibit - II- Paper-Report-for-City-of-Bedrock-2022-01-03-1641249816502.pdf         43.48 |                         | 2022-01-03 16:43<br>2022-01-03 16:43 |            |         |             |
| Facility Report Search |                                                                                                    |                         |                                      |            |         |             |

Example of a PDF of a Tier II Report:

٠

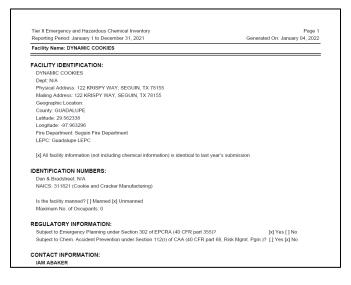